## **Dispositif d'impression fi-760PRB**

**Guide d'utilisation**

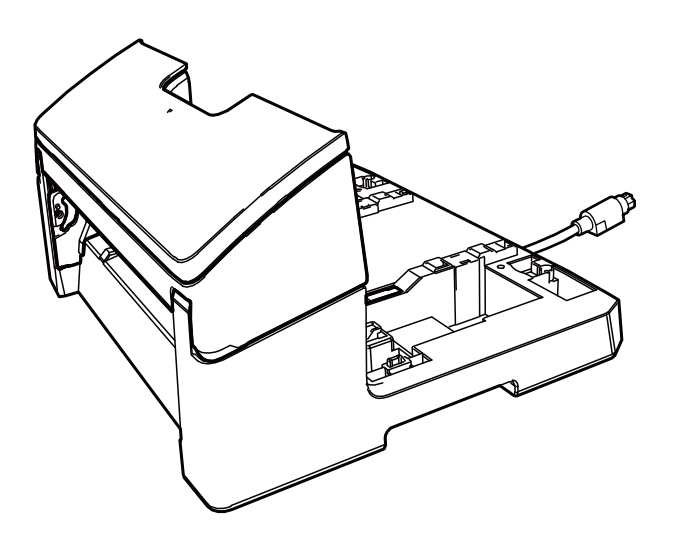

## Table des matières

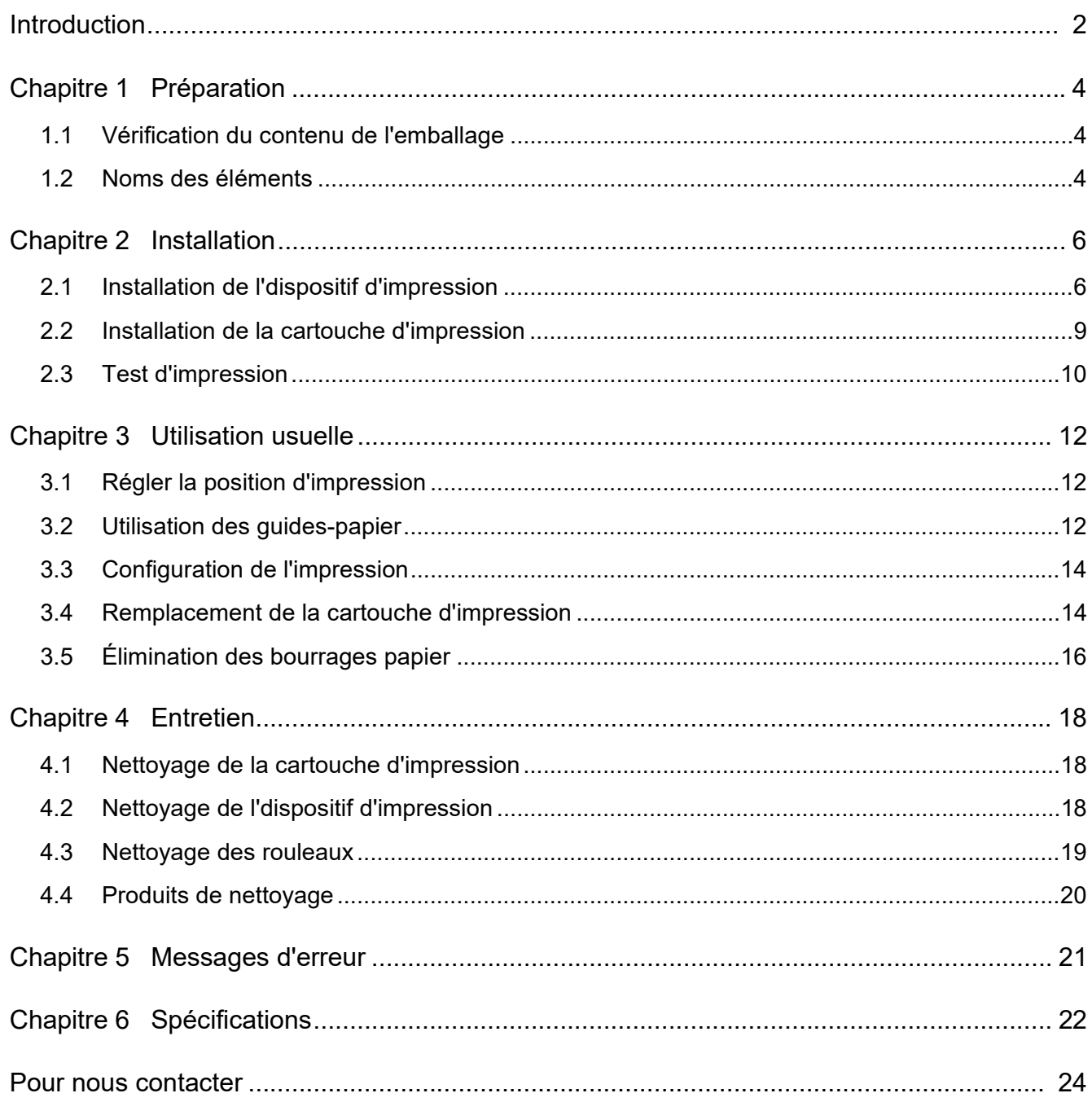

<span id="page-2-0"></span>Nous vous remercions d'avoir choisi le dispositif d'impression fi-760PRB.

Le dispositif d'impression fi-760PRB est une unité optionnelle à utiliser avec le scanneur d'image fi-7600. Dans ce guide, vous trouverez des explications sur l'installation, la connexion, le fonctionnement et l'entretien du dispositif d'impression fi-760PRB. Utilisez ce produit avec soin en consultant ce guide. Pour en savoir plus sur le scanneur d'image fi-7600, consultez le "Guide d'utilisation du scanneur d'image fi-7600/fi-7700/fi-7700S" contenu dans le setup DVD-

ROM inclus dans l'emballage.

Nous espérons que ce guide répondra à vos questions sur l'utilisation du dispositif d'impression.

Juin 2023

#### **Consignes de sécurité**

Le guide "Consignes de sécurité" fourni avec le scanneur contient d'importantes informations concernant la sécurité, ainsi que des instructions d'utilisation de ce produit. Assurez-vous de lire et de comprendre cette brochure avant d'utiliser ce produit.

### **Fabricant**

PFU Limited

YOKOHAMA i-MARK PLACE, 4-5 Minatomirai 4 chome, Nishi-ku, Yokohama-shi, Kanagawa 220-8567 Japon.

© PFU Limited 2017-2023

### **Marques**

Microsoft, Windows et Windows Server sont des marques commerciales du groupe d'entreprises Microsoft.

PaperStream est une marque déposée de PFU Limited au Japon.

Les autres noms d'entreprises et de produits sont des marques déposées ou commerciales de leurs détenteurs respectifs.

### **Abréviations utilisées dans ce guide**

Les systèmes d'exploitation et autres produits sont indiqués de la manière suivante dans ce guide.

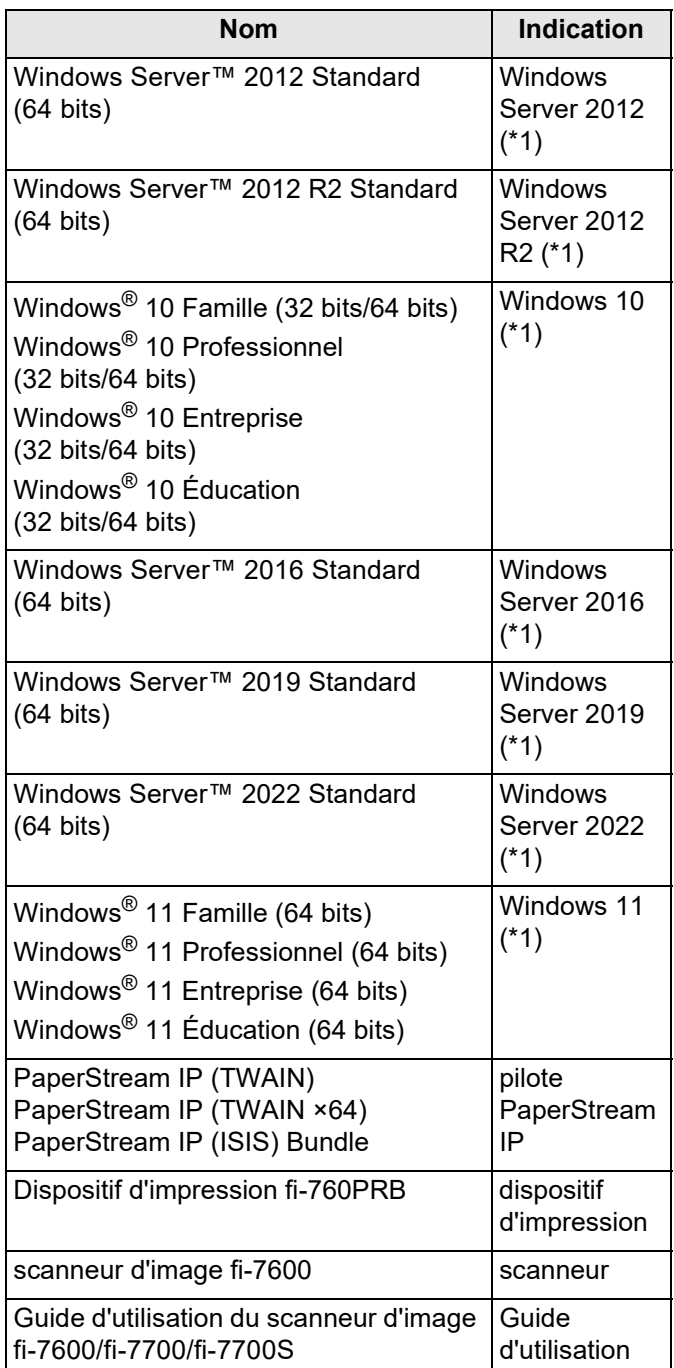

\*1 : si la version du système d'exploitation est sans importance, le terme générique "Windows" sera alors utilisé.

#### **Utilisation des flèches dans ce guide**

Les flèches  $(\rightarrow)$  sont utilisées pour énumérer une suite d'opération à effectuer.

Sélectionnez le menu [Démarrer] → [Panneau de configuration].

#### **Captures d'écran de ce guide**

Les captures d'écran des produits Microsoft sont reproduites avec l'autorisation de Microsoft Corporation. Les captures d'écran utilisées dans ce guide sont sujettes à modification sans avis préalable dans l'intérêt du développement du produit.

Si les images affichées sur l'écran de votre ordinateur sont différentes de celles du guide, suivez les instructions affichées sur l'écran tout en continuant de consulter les guides à votre disposition.

Les fenêtres et les opérations diffèrent selon le système d'exploitation que vous utilisez. De plus, notez qu'avec certains modèles de scanneur, les écrans et les opérations peuvent différer de ce guide si vous mettez à jour le logiciel. Le cas échéant, consultez le guide fourni lors de la mise à jour du logiciel.

# <span id="page-4-0"></span>*Chapitre 1* **Préparation**

## <span id="page-4-1"></span>**1.1 Vérification du contenu de l'emballage**

Assurez-vous de la présence de tous les composants en comparant avec ceux énumérés dans la liste livrée avec le paquet.

Si un composant venait à manquer ou était défectueux, contactez le distributeur/revendeur qui vous a vendu ce produit.

Utilisez ce produit et ses accessoires avec soin.

## <span id="page-4-2"></span>**1.2 Noms des éléments**

### ■ **Dispositif d'impression**

Avant

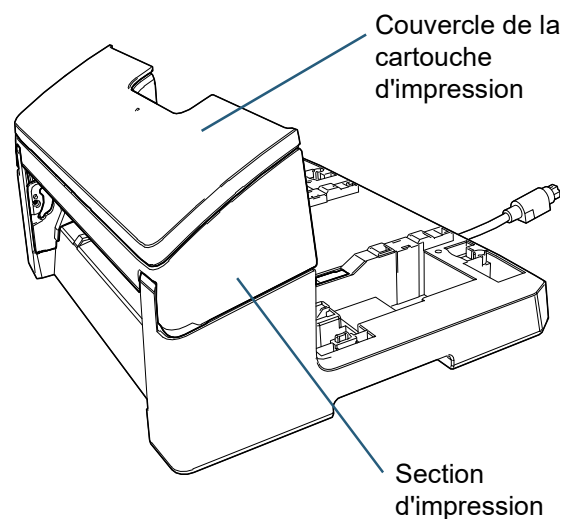

Arrière

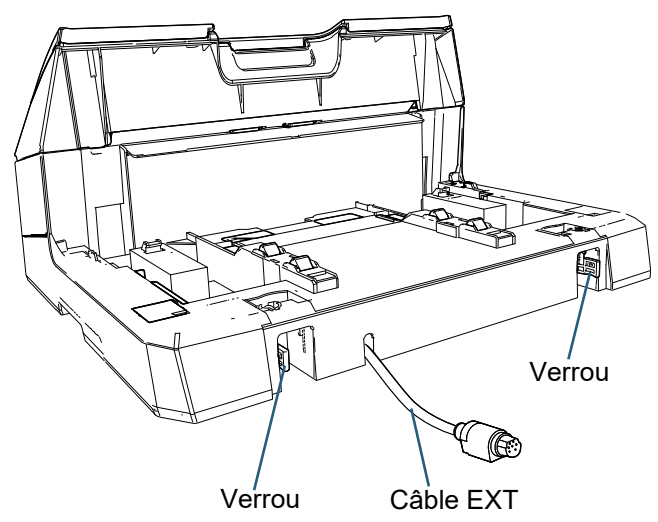

■ **Guide de fixation**

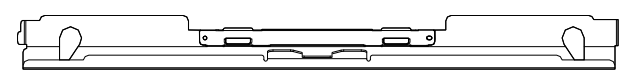

### ■ **Dispositif d'impression avec scanneur**

## **Avant** Arrière Panneau de commande Le scanneur dispose d'un panneau de commande de chaque côté. ● Écran LCD Touche [Menu] • Touche  $[\triangle]$ /Touche  $[\nabla]$  Touche [Stop/Clear] Touche [Scan/Enter] Touche [Power] AAD (Alimenteur Automatique de Document) Plateau de réception Plateau d'alimentation de l'AAD (Chargeur) Lorsque le panneau de commande est fixé sur le côté du scanneur

## ■ **Intérieur**

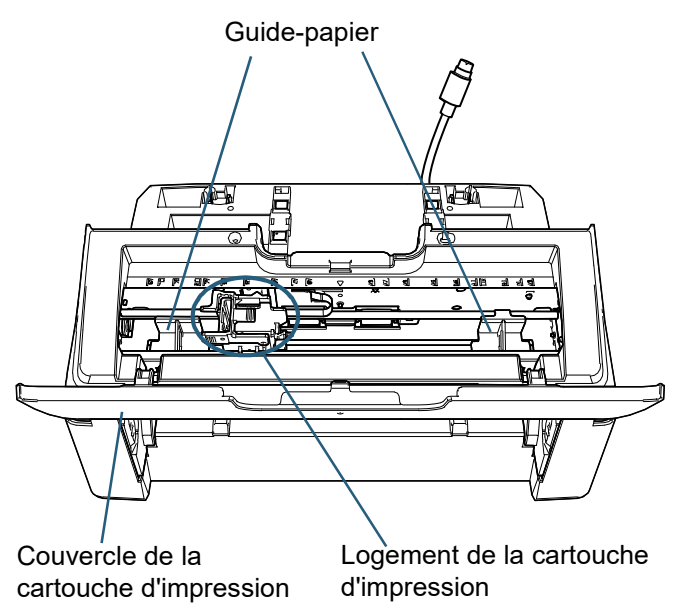

# <span id="page-6-0"></span>*Chapitre 2* **Installation**

## <span id="page-6-1"></span>**2.1 Installation de l'dispositif d'impression**

Installez l'dispositif d'impression en procédant comme suit :

#### **IMPORTANT**

Ne déplacez pas le scanneur si l'dispositif d'impression est installée. Vous pourriez endommager l'dispositif d'impression.

- 1 Éteignez le scanneur et débranchez son câble d'alimentation.
- 2 Retirez le plateau de réception du scanneur.
	- 1 Vérifiez que le plateau de réception est en position inférieure.

Vous pouvez abaisser le plateau de réception en l'inclinant légèrement vers le haut.

2 Tenez le centre ( $\left(1\right)$ ) du plateau de réception et

inclinez-le légèrement pour retirer le côté droit  $(\mathcal{Q})$ du plateau du logement dans le sens de la flèche.

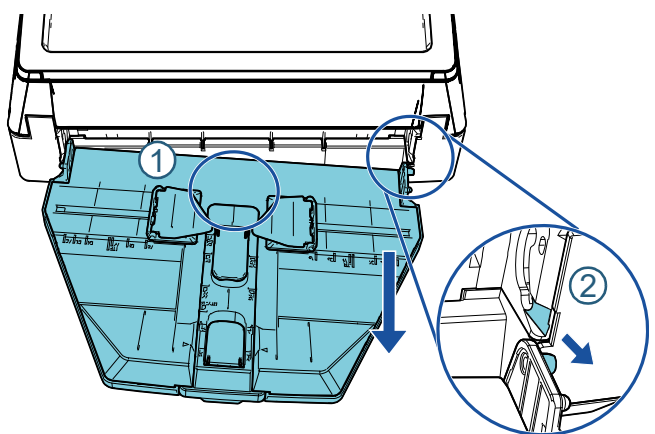

#### **IMPORTANT**

- Vous devez retirer le plateau de réception avant d'installer l'dispositif d'impression.
- Ne forcez pas sous peine d'endommager le plateau de réception.
- **3** Installez le guide de fixation sur le scanneur.
	- 1 Veillez à orienter le guide de fixation dans le même sens que celui indiqué dans le schéma ci-dessous.

Guide de fixation

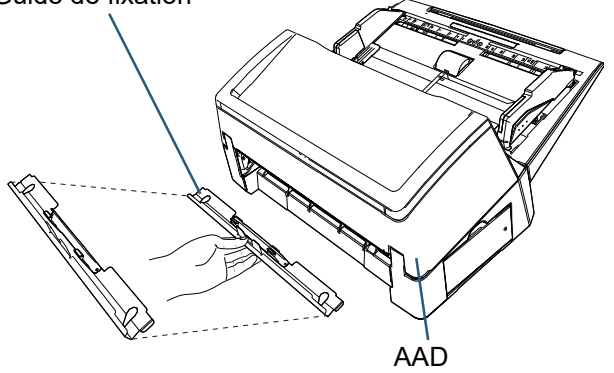

2 Inspectez le scanneur du dessous pour vérifier la position de la barre.

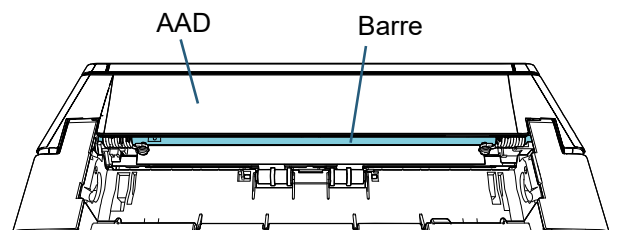

3 Alignez le guide de fixation avec la barre.

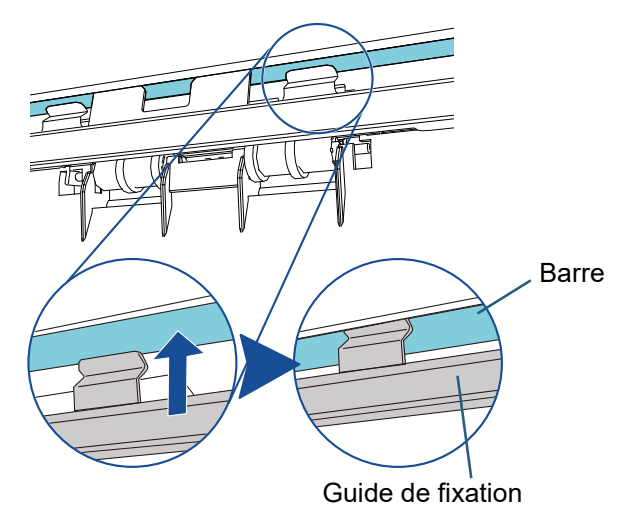

4 Soulevez le guide de fixation du dessous pour le fixer.

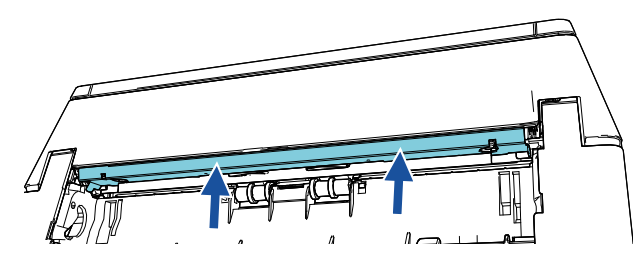

#### **IMPORTANT**

Vérifiez les points suivants après avoir installé le guide de fixation.

- Le guide de fixation n'est pas incliné.
- Le guide de fixation est engagé dans le scanneur et n'est pas en surplomb.

Correct : le guide de fixation est correctement installé.

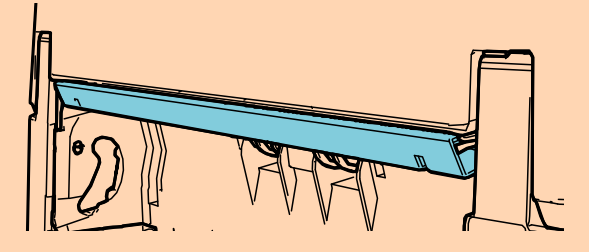

Incorrect : le guide de fixation est incliné.

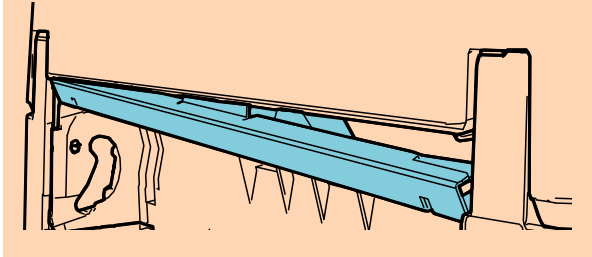

Incorrect : le guide de fixation est en surplomb.

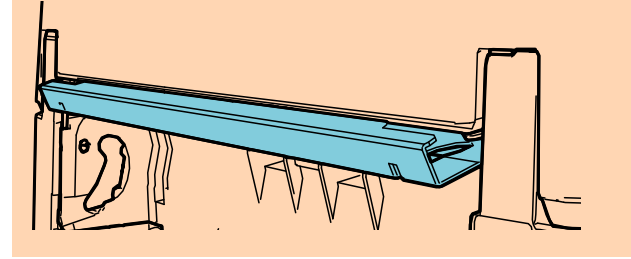

#### **CONSEIL**

Retrait du guide de fixation

Pour retirer le guide de fixation, appuyez sur le guide de fixation avec vos doigts et faites-le glisser vers le bas.

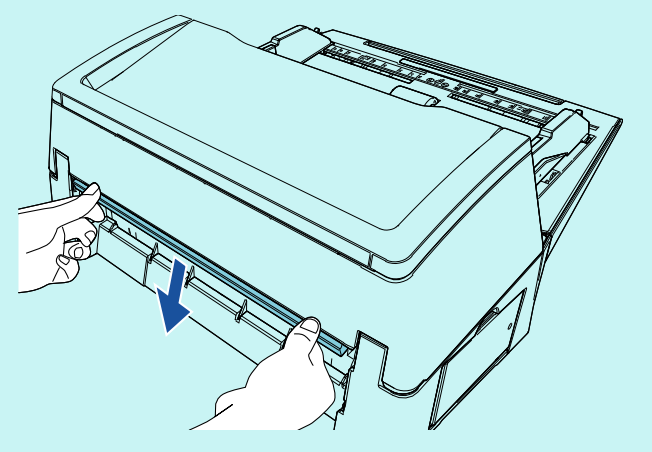

4 Installez le scanneur sur l'dispositif d'impression. Placez le scanneur au-dessus de l'arrière de l'dispositif d'impression et insérez-le délicatement dans la base de l'dispositif d'impression pour le mettre en place.

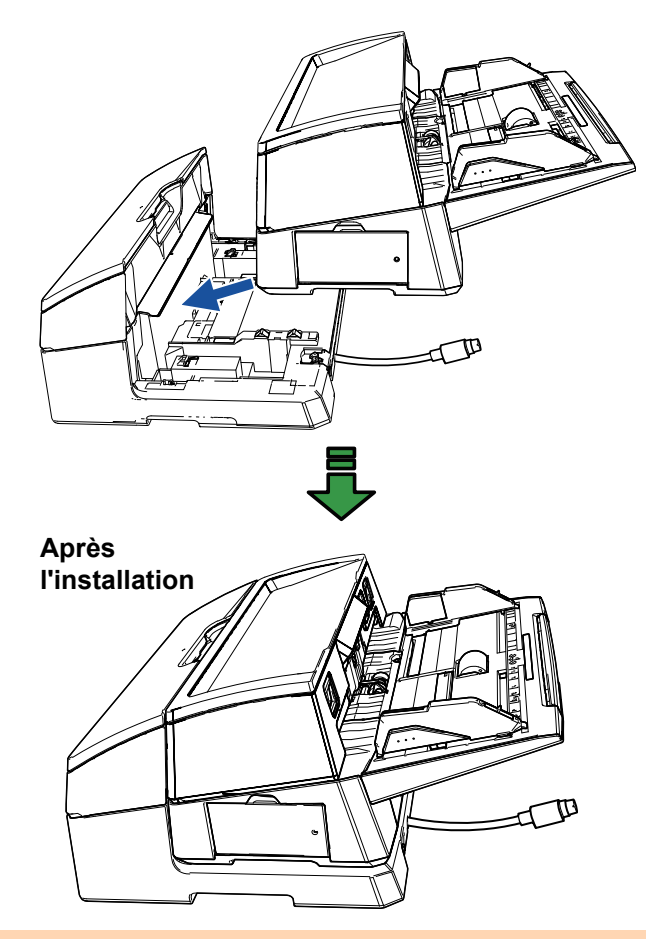

#### **IMPORTANT**

Veillez à ne pas vous coincer les doigts.

5 Soulevez les verrous (deux verrous situés à l'arrière).

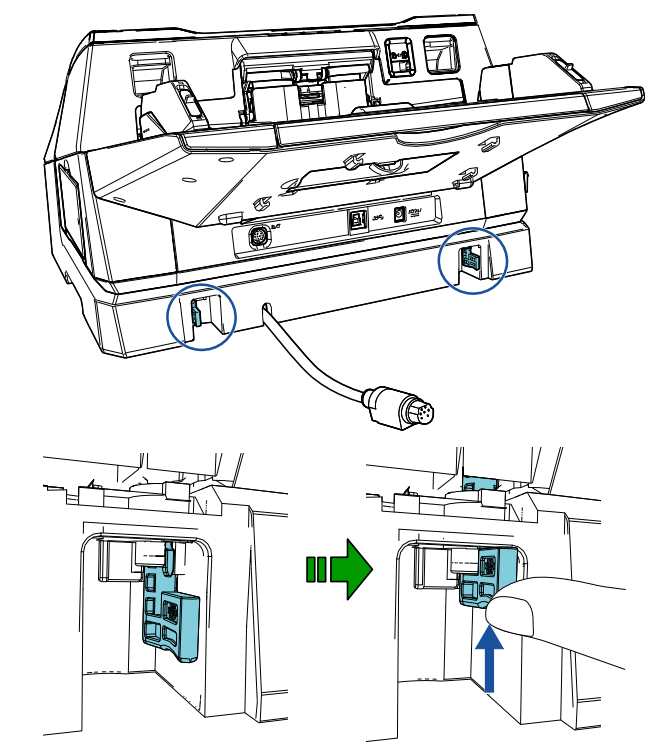

6 Tournez les verrous à l'intérieur (deux verrous situés à l'arrière).

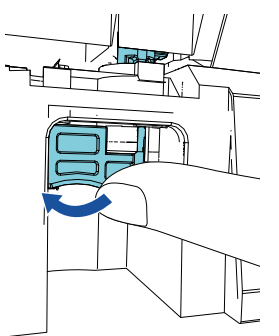

7 Branchez le câble EXT sur le connecteur à l'arrière du scanneur.

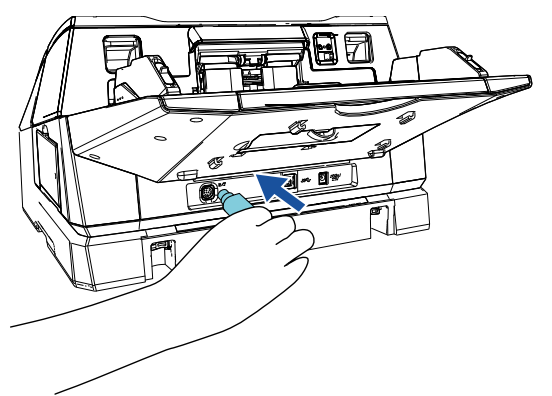

**IMPORTANT**

Si le câble EXT n'est pas branché dans le connecteur du scanneur, l'dispositif d'impression ne fonctionnera pas. Si vous lancez une numérisation alors que le câble EXT n'est pas branché, des bourrages papier risquent de se produire dans l'dispositif d'impression.

**8** Installez le plateau de réception retiré du scanneur (à l'étape 2) sur l'dispositif d'impression. Insérez la saillie située à droite du plateau de

réception dans le logement  $\left( 1\right)$ , puis appuyez sur le côté gauche du plateau de réception le long du

logement  $\left( 2\right)$  dans le sens de la flèche.

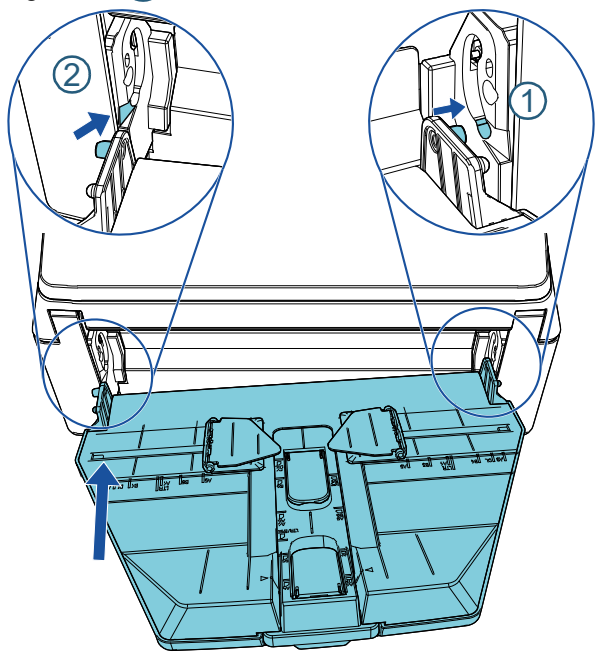

**9** Branchez le câble d'alimentation au scanneur.

## <span id="page-9-0"></span>**2.2 Installation de la cartouche d'impression**

Installez la cartouche d'impression en procédant comme suit :

#### **IMPORTANT**

- Veillez à installer correctement la cartouche d'impression.
- Si vous pensez ne pas utiliser l'dispositif d'impression pendant une période prolongée, retirez la cartouche. De l'encre est consommée chaque fois que le scanneur est allumé, même sans imprimer.
- **1** Mettez le scanneur hors-tension.
- 2 Placez votre main au centre de la cartouche d'impression et ouvrez-la comme indiqué cidessous.

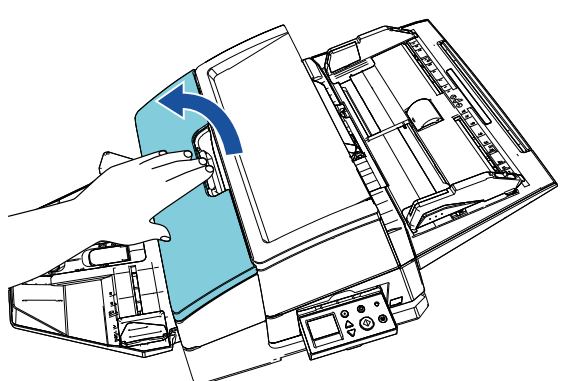

- **3** Retirez le ruban que retient le logement de la cartouche d'impression et les guides-papier.
- 4 Soulevez le logement de la cartouche d'impression en pinçant le levier avec vos doigts, comme indiqué ci-dessous.

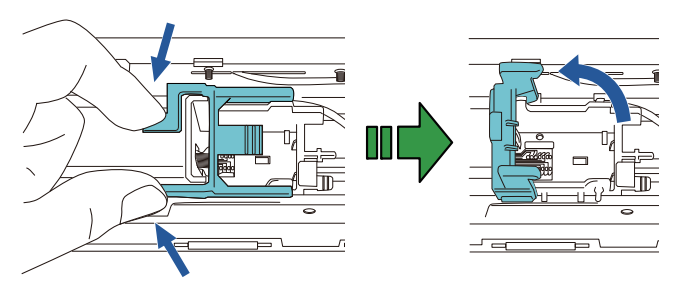

5 Sortez la cartouche d'impression de l'emballage.

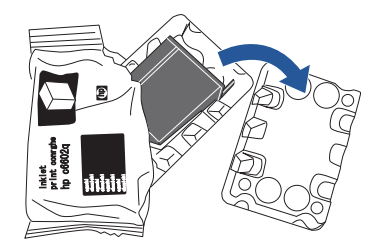

6 Retirez la pellicule protectrice de la cartouche.

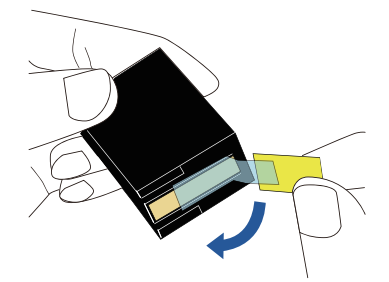

#### **IMPORTANT**

Ne touchez pas la partie métallique de la cartouche et ne replacez pas la pellicule.

**7** Placez la cartouche d'impression dans le logement en orientant l'onglet vers la droite.

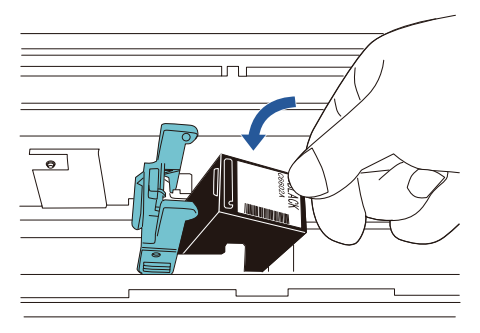

#### **IMPORTANT**

Évitez d'accrocher le film protégeant les éléments d'impression de la cartouche pour ne pas endommager le film.

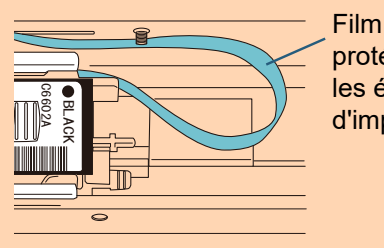

protégeant les éléments d'impression

8 Abaissez délicatement le bras du logement de la cartouche d'impression jusqu'à ce qu'il se mette en place et installez la cartouche d'impression.

Vérifiez que les loquets (de part et d'autre) du bras maintiennent correctement en place la cartouche d'impression.

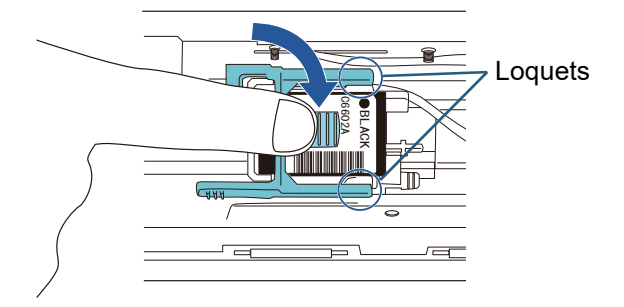

**9** Placez la cartouche dans une position appropriée pour l'impression.

La cartouche d'impression doit être positionnée là où passe le document.

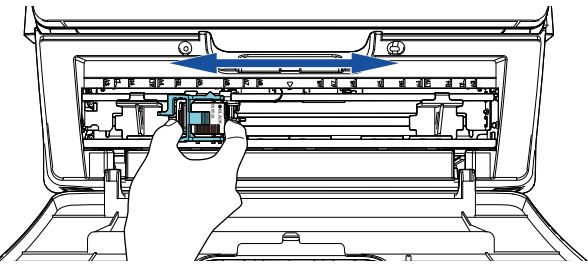

10 Fermez le couvercle de la cartouche d'impression.

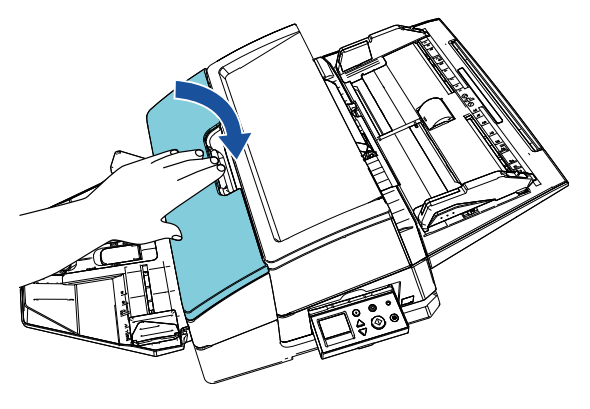

## <span id="page-10-0"></span>**2.3 Test d'impression**

Une fois la cartouche d'impression installée, effectuez un test d'impression.

#### **CONSEIL**

Pour en savoir plus sur le panneau de commande, consultez le guide d'utilisation fourni avec le scanneur.

1 Appuyez sur la touche [Power] du panneau de commande du scanneur.

L'écran [Prêt] s'affiche sur l'écran LCD.

**2** Placez un document vierge sur le scanneur.

#### **CONSEIL**

- Utilisez un document vierge au format A3 ou Double lettre. Si vous utilisez un format inférieur, l'impression peut s'avérer impossible.
- Vérifiez que la cartouche d'impression se situe bien dans la largeur du document.

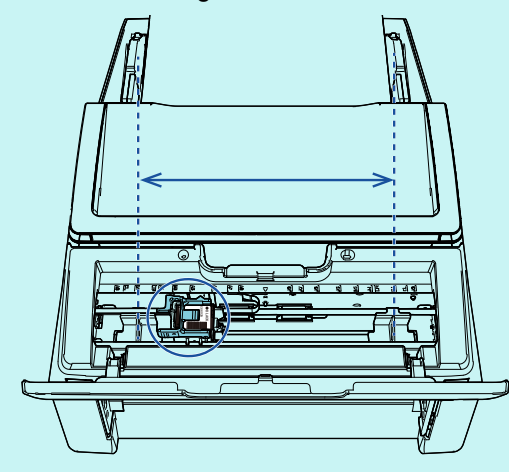

**3** Appuyez sur la touche [Menu].

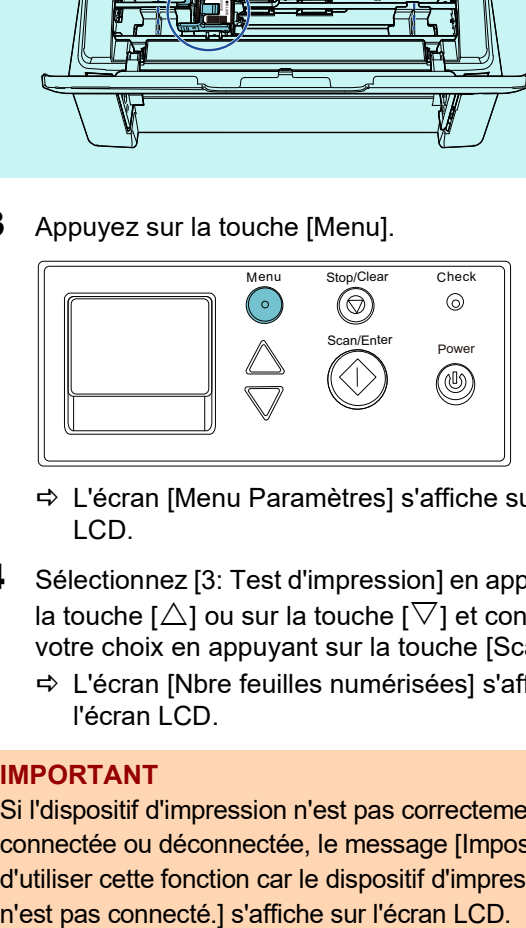

- L'écran [Menu Paramètres] s'affiche sur l'écran LCD.
- 4 Sélectionnez [3: Test d'impression] en appuyant sur la touche [ $\triangle$ ] ou sur la touche [ $\nabla$ ] et confirmez votre choix en appuyant sur la touche [Scan/Enter]. L'écran [Nbre feuilles numérisées] s'affiche sur
	- l'écran LCD.

#### **IMPORTANT**

Si l'dispositif d'impression n'est pas correctement connectée ou déconnectée, le message [Impossible d'utiliser cette fonction car le dispositif d'impression

5 Sélectionnez [1: Une seule feuille] ou [2: Plusieurs feuilles] en appuyant sur la touche  $[\triangle]$  ou sur la touche  $[\nabla]$  et confirmez votre choix en appuyant sur la touche [Scan/Enter].

Si vous avez sélectionné [2: Plusieurs feuilles], toutes les feuilles dans le scanneur sont imprimées.

- L'écran [Modèle d'impression] s'affiche sur l'écran LCD.
- 6 Sélectionnez un modèle d'impression en appuyant sur la touche [ $\triangle$ ] ou sur la touche [ $\triangledown$ ] et confirmez votre choix en appuyant sur la touche [Scan/Enter].

#### **CONSEIL**

Les modèles d'impression suivants sont à votre disposition :

#### **Modèle de test 1 (horizontal) :**

ABCDEFGHIJKLMNOPQRSTUVWXYZ[¥]^\_`0000 0000

**Modèle de test 2 (horizontal) :** abcdefghijklmnopqrstuvwxyz{|}¯ 00000000

**Modèle de test 3 (horizontal) :**

!"#\$%&'()\*+,-./0123456789:;<=>?@00000000

**Modèle de test 4 (vertical) :**

ABCDEFGHIJKLMNOPQRSTUVWXYZ[¥]^\_`0000 0000

**Modèle de test 5 (vertical) :**

abcdefghijklmnopqrstuvwxyz{|}¯ 00000000 **Modèle de test 6 (vertical) :** !"#\$%&'()\*+,-./0123456789:;<=>?@00000000

La partie numérique " 00000000 " commence à partir de 0 (zéro) et s'incrémente de un.

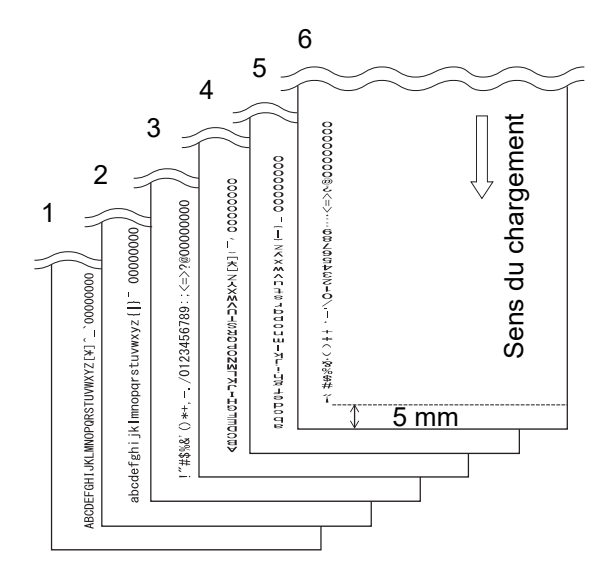

Exemple de test d'impression

 L'écran [Test d'impression] s'affiche sur l'écran LCD.

- **7** Sélectionnez [1: Oui] en appuyant sur la touche  $[\triangle]$ ou sur la touche  $[\nabla]$  et confirmez votre choix en appuyant sur la touche [Scan/Enter].
	- $\Rightarrow$  La feuille vierge est insérée dans le scanneur et l'dispositif d'impression imprime un test d'impression en laissant un espace de 5 mm (avec une tolérance de 4 mm intérieure ou extérieure) depuis le bord du document.
- 8 Pour terminer le test d'impression, appuyez sur la touche [Power] du panneau de commande pour éteindre le scanneur.

#### **IMPORTANT**

Ne déplacez pas ou ne secouez pas l'dispositif d'impression pendant l'impression. Cela risquerait d'entraver l'impression.

## <span id="page-12-0"></span>*Chapitre 3* **Utilisation usuelle**

## <span id="page-12-1"></span>**3.1 Régler la position d'impression**

Procédez comme suit pour régler la position d'impression :

- 1 Ouvrez le couvercle de la cartouche d'impression.
- 2 Placez la cartouche dans une position appropriée pour l'impression.

Saisissez la cartouche comme indiqué dans le schéma ci-dessous, faites-la glisser vers la droite ou la gauche en veillant à ne pas dépasser la largeur du document, et positionnez-la où bon vous semble.

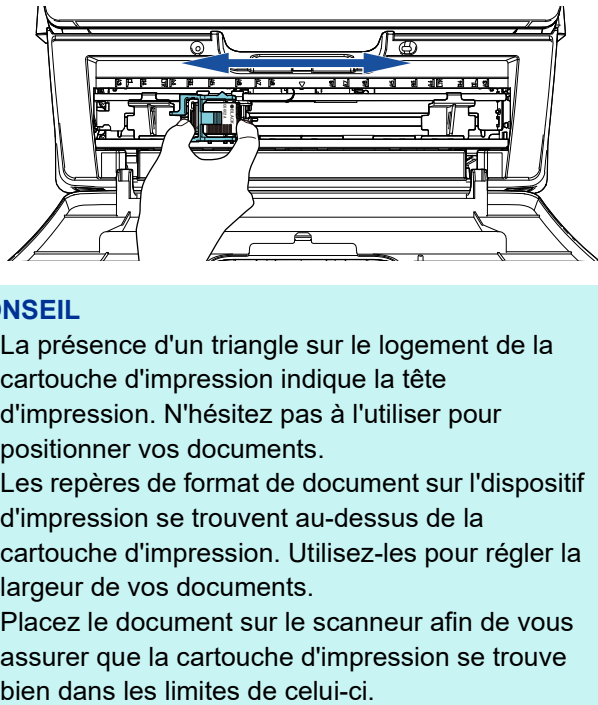

#### **CONSEIL**

- La présence d'un triangle sur le logement de la cartouche d'impression indique la tête d'impression. N'hésitez pas à l'utiliser pour positionner vos documents.
- Les repères de format de document sur l'dispositif d'impression se trouvent au-dessus de la cartouche d'impression. Utilisez-les pour régler la largeur de vos documents.
- Placez le document sur le scanneur afin de vous assurer que la cartouche d'impression se trouve

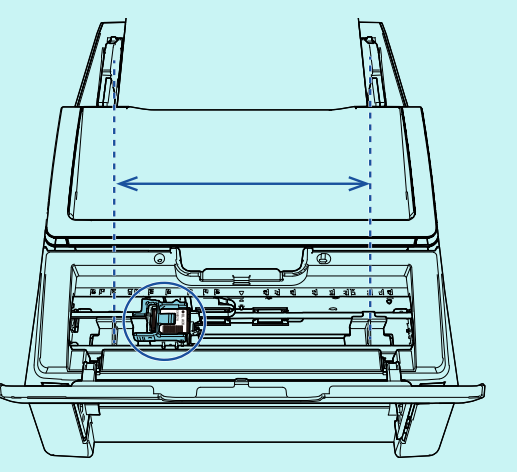

**3** Fermez le couvercle de la cartouche d'impression.

## <span id="page-12-2"></span>**3.2 Utilisation des guides-papier**

Si vos documents comportent des bords recourbés, comme dans l'illustration ci-après, utilisez les guidespapier pour éviter les bourrages.

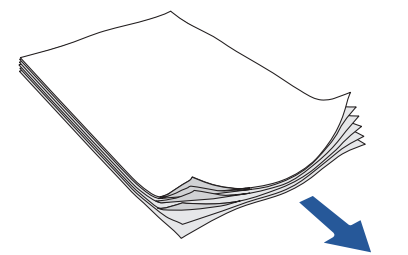

Sens de chargement des documents

Placez les guides-papiers là où passent les bords des documents en procédant comme suit :

- 1 Chargez les documents sur le scanneur.
- 2 Ouvrez le couvercle de la cartouche d'impression.
- $3$  Déplacez les guides-papier et alignez-les avec les bords du document.

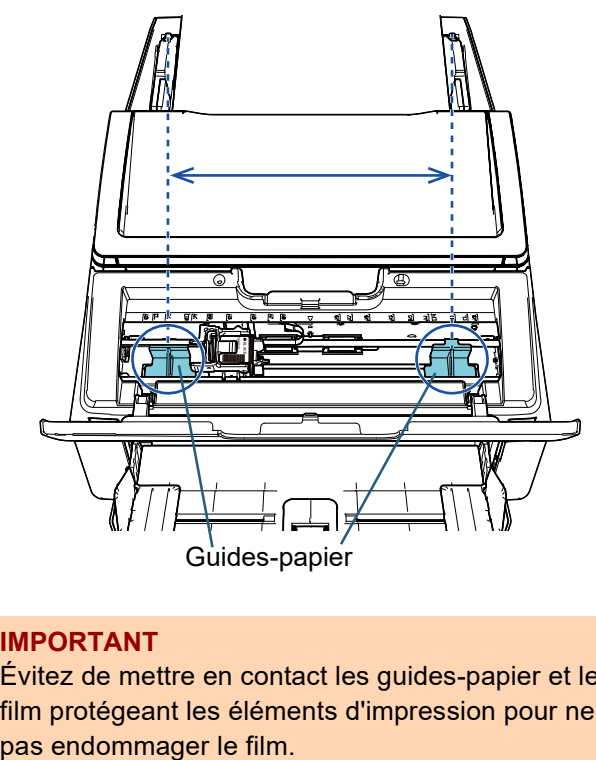

#### **IMPORTANT**

Évitez de mettre en contact les guides-papier et le film protégeant les éléments d'impression pour ne

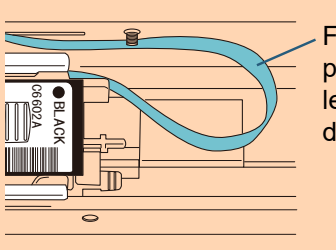

Film protégeant les éléments d'impression

#### **CONSEIL**

Si vous souhaitez effectuer une impression sur la marge gauche ou droite d'un document grand format, il est possible que le guide-papier vous gêne. Dans ce cas, retirez le guide-papier et fixezle à un emplacement libre, à proximité du centre

 $(1)$ ). Déplacez ensuite la cartouche d'impression

vers la marge gauche ou droite  $(\mathrm{\mathcal{Q}})$ .

 Lorsque la position d'impression se trouve sur la marge droite

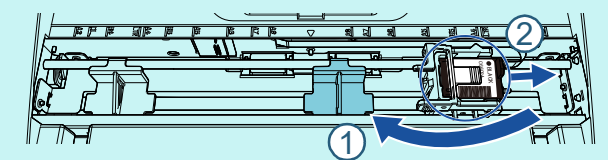

 Lorsque la position d'impression se trouve sur la marge gauche

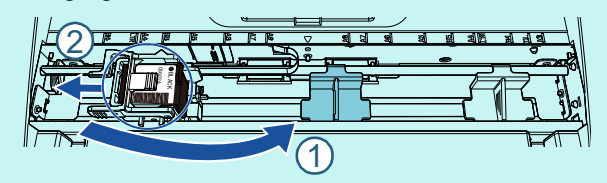

### ■ **Retrait des guides-papier**

Pour retirer les guides-papier, pincez le guide-papier avec vos doigts et retirez-le comme indiqué ci-dessous.

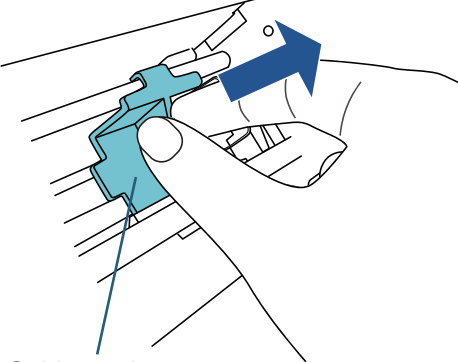

Guide-papier

### ■ **Fixation des guides-papier**

1 Placez le guide-papier comme indiqué dans le schéma ci-dessous.

Vérifiez que le guide-papier se trouve sous la roue métallique.

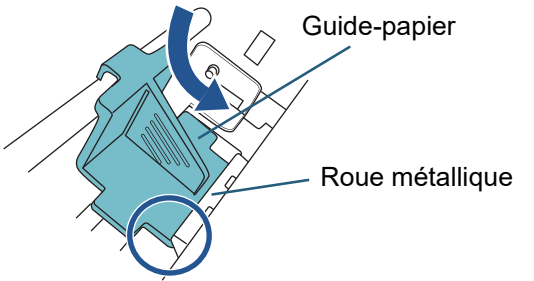

2 Appuyez sur la tête du guide-papier jusqu'à ce qu'il soit en place.

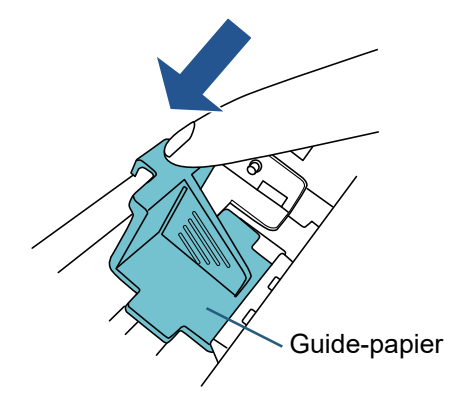

## <span id="page-14-0"></span>**3.3 Configuration de l'impression**

Vous pouvez configurer les paramètres de l'dispositif d'impression en utilisant la fenêtre de configuration du pilote du scanneur.

#### **CONSEIL**

Selon l'application utilisée, la façon d'appeler un pilote peut être différente.

Pour en savoir plus, veuillez consulter le guide ou l'aide de l'application utilisée.

#### **CONSEIL**

Vous pouvez configurer les options suivantes. Pour en savoir plus, consultez l'aide du pilote PaperStream IP.

- État de l'dispositif d'impression (allumée ou éteinte)
- Affichage ou non de la boîte de dialogue de configuration
- Synchronisation ou non du pilote PaperStream IP et de l'endosseur numérique
- Paramètres de numérisation (notamment la police de caractère, l'orientation, la position de départ de l'impression, les chaînes d'impression et les valeurs initiales, croissantes et décroissantes du compteur)

## <span id="page-14-2"></span><span id="page-14-1"></span>**3.4 Remplacement de la cartouche d'impression**

La cartouche d'impression est un consommable. Remplacez la cartouche d'impression de la manière suivante :

#### **IMPORTANT**

 Lorsque le message suivant apparaît, remplacez la cartouche d'impression le plus rapidement possible. Si vous ignorez ce message, les données imprimées seront de moins en moins lisibles.

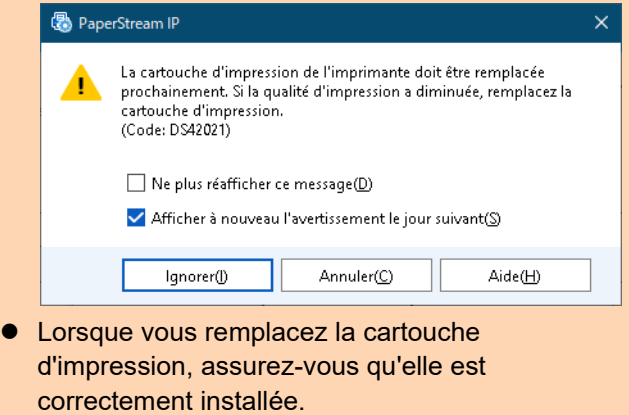

- **1** Mettez le scanneur hors-tension.
- **2** Placez votre main au centre de la cartouche d'impression et ouvrez-la comme indiqué cidessous.

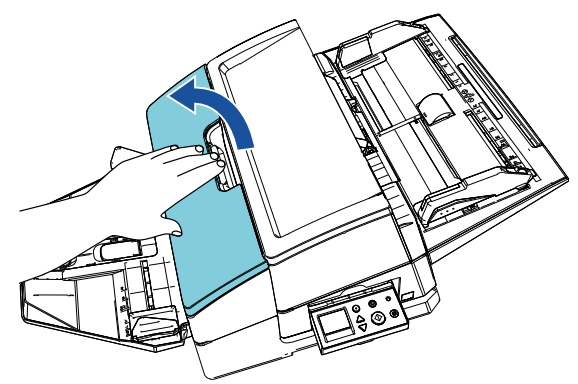

**3** Soulevez le logement de la cartouche d'impression en pinçant le levier avec vos doigts, comme indiqué ci-dessous.

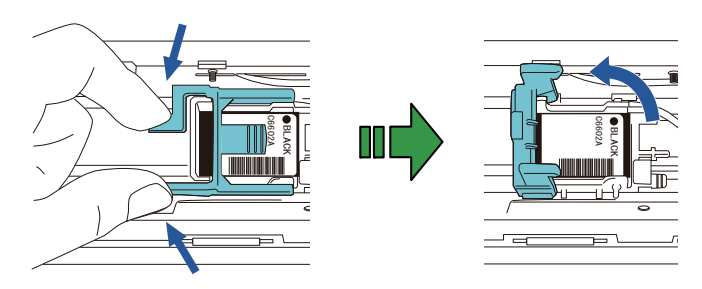

 $4$  Retirez la cartouche d'impression usagée.

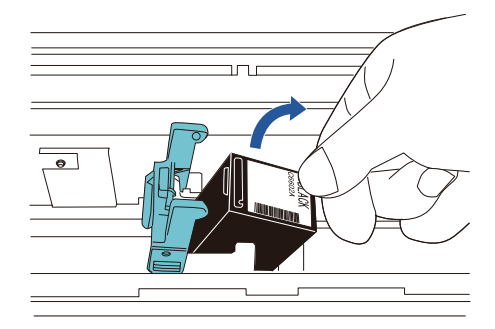

5 Retirez la pellicule protectrice de la cartouche d'impression neuve.

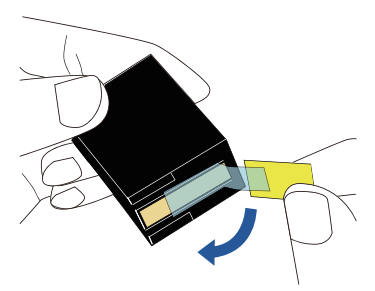

#### **IMPORTANT**

Ne touchez pas la partie métallique de la cartouche et ne replacez pas la pellicule.

6 Placez la cartouche d'impression dans le logement en orientant l'onglet vers la droite.

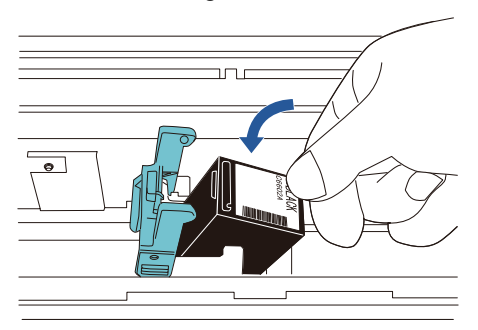

#### **IMPORTANT**

Évitez d'accrocher le film protégeant les éléments d'impression de la cartouche pour ne pas endommager le film.

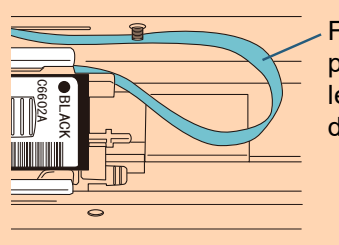

Film protégeant les éléments d'impression

**7** Abaissez délicatement le bras du logement de la cartouche d'impression jusqu'à ce qu'il se mette en place et installez la cartouche d'impression. Vérifiez que les loquets (de part et d'autre) du bras maintiennent correctement en place la cartouche d'impression.

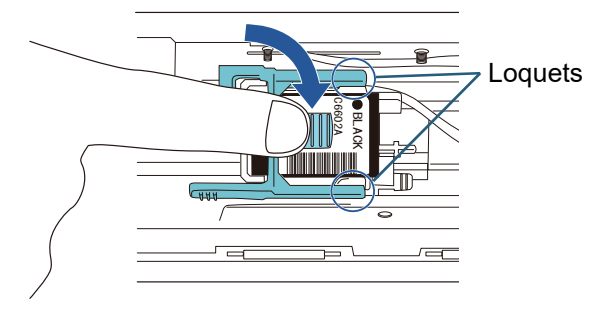

- **8** Placez la cartouche dans une position appropriée pour l'impression.
	- La cartouche d'impression doit être positionnée là où passe le document.

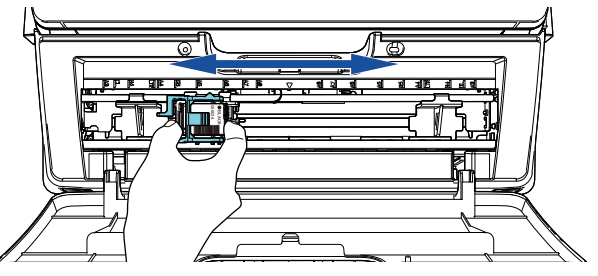

#### **IMPORTANT**

Selon la position de la cartouche d'impression, il est possible que le document ne soit pas entièrement imprimé si vous imprimez à proximité du bord du document.

**9** Fermez le couvercle de la cartouche d'impression.

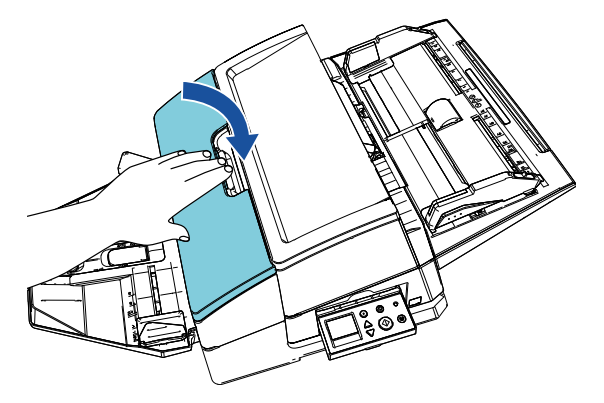

10 Mettez le scanneur sous-tension.

11 Réinitialisez le compteur d'encre de la manière suivante.

#### **IMPORTANT**

Assurez-vous de réinitialiser le compteur d'encre une fois que vous avez remplacé la cartouche d'impression. **IMPORTANT**

1 Affichez la boîte de dialogue [Software Operation Panel].

#### **Windows Server 2012**

Cliquez avec le bouton droit de la souris sur l'écran Démarrer, puis sélectionnez [Toutes les applications] sur la barre des applications  $\rightarrow$  [Software Operation Panel] sous [fi Series].

#### **Windows Server 2012 R2**

Cliquez sur [ $\downarrow$ ] dans l'angle inférieur gauche de l'écran Démarrer, puis sélectionnez [Software Operation Panel] sous [fi Series].

Pour afficher [1], déplacez le curseur de la souris. **Windows 10/Windows Server 2016/Windows** 

### **Server 2019/Windows Server 2022**

Cliquez sur le menu [Démarrer] → [fi Series] → [Software Operation Panel].

#### **Windows 11**

Cliquez sur le menu [Démarrer]  $\rightarrow$  [Toutes les applications]  $\rightarrow$  [fi Series]  $\rightarrow$  [Software Operation Panel].

2 Dans le panneau de gauche, sélectionnez [Réglage de l'appareil], puis cliquez sur le bouton [Réinitialiser] de la rubrique [Encre restante].

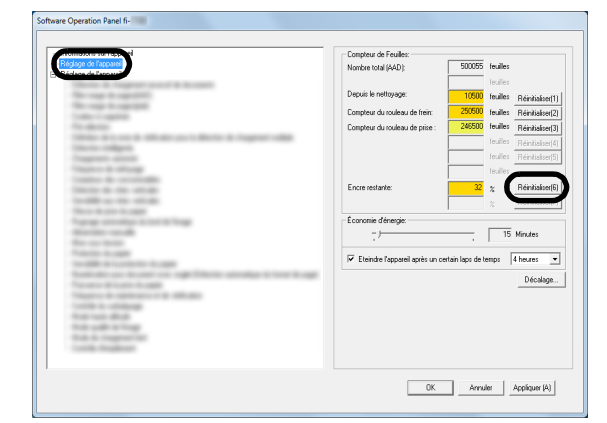

Le compteur indique 100.

- 3 Cliquez sur le bouton [OK] dans la fenêtre [Software Operation Panel].
- 4 Un message s'affiche. Cliquez sur le bouton [OK]. La fenêtre [Software Operation Panel] se ferme et le compteur d'encre est remis à zéro.

## <span id="page-16-0"></span>**3.5 Élimination des bourrages papier**

Si un document est coincé, dégagez-le en procédant de la manière suivante :

Ouvrez l'AAD et la section d'impression pour retirer le document coincé. Ne forcez pas pour extraire le document.

- 1 Videz le plateau d'alimentation de l'AAD (chargeur).
- 2 Saisissez la section d'impression centrale et ouvrez-la comme indiqué sur le schéma.

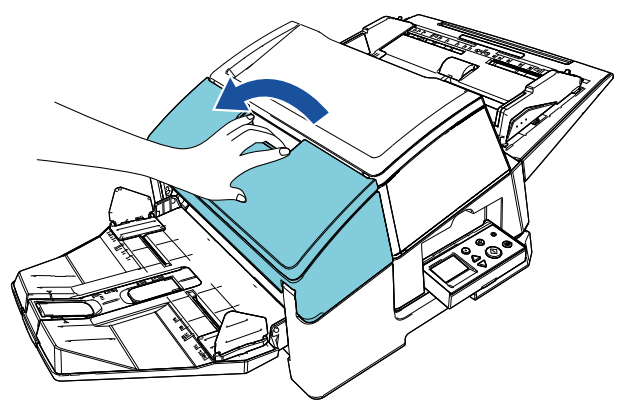

## **IMPORTANT**

Ouvrez la section d'impression avant d'ouvrir l'AAD.

3 Ouvrez l'AAD.

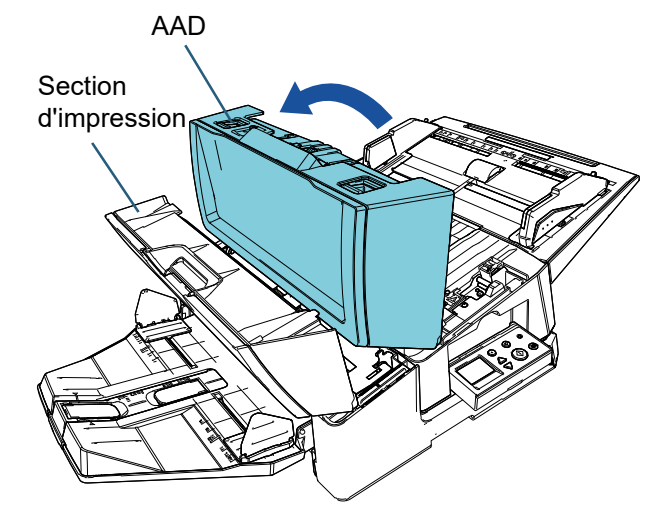

4 Retirez le document coincé.

- 5 Fermez l'AAD. AAD Section d'impression
- 6 Saisissez la section d'impression centrale et fermez-la comme indiqué sur le schéma.

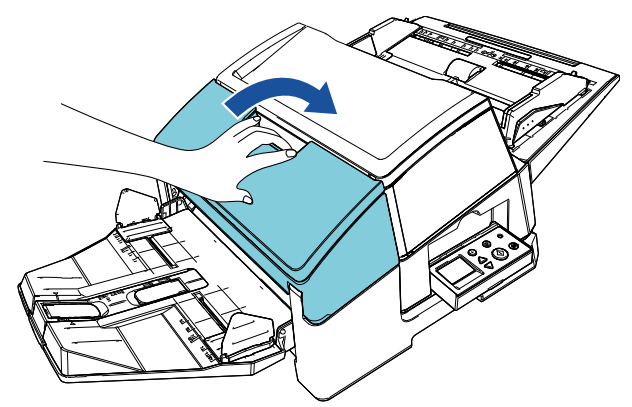

#### **IMPORTANT**

- Assurez-vous de fermer l'AAD avant de fermer la section d'impression.
- Veillez à ne pas vous coincer les doigts.

## <span id="page-18-1"></span><span id="page-18-0"></span>**4.1 Nettoyage de la cartouche d'impression**

Les dépôts d'encre ou les taches sur la surface de la buse d'impression, ainsi que les périodes d'inutilisation prolongée de l'dispositif d'impression peuvent dégrader la qualité de l'impression, car les trous de la buse risquent de s'obstruer. Si votre dispositif d'impression présente ce genre de problème, nettoyez la surface de la buse de la cartouche d'impression.

#### **IMPORTANT**

Pour cela, utilisez un chiffon sec non pelucheux et nettoyez délicatement l'excès d'encre sur la surface de la buse. (N'utilisez pas de mouchoir en papier.)

#### **CONSEIL**

Si vous avez du mal à nettoyer la buse, nous vous invitons à remplacer la cartouche d'impression.

**1** Mettez le scanneur hors-tension.

2 Retirez la cartouche d'impression.

(Consultez la section ["3.4 Remplacement de la](#page-14-2)  [cartouche d'impression" \(page 14\)](#page-14-2).)

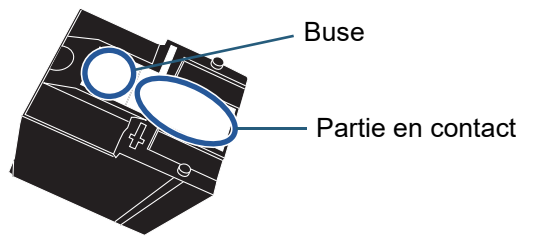

#### **IMPORTANT**

Veillez à ne pas toucher la buse ou la partie en contact avec votre main, car la qualité de l'impression risque de diminuer ou des erreurs de contact peuvent se produire.

3 Retirez délicatement l'excès d'encre sur la buse.

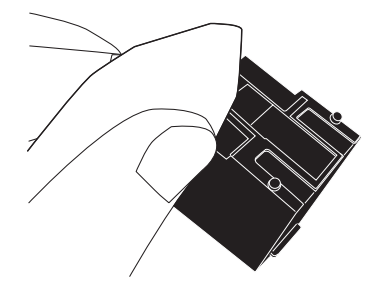

4 Veillez à retirer l'excès d'encre avant de remettre la cartouche d'impression en place.

(Consultez la section ["3.4 Remplacement de la](#page-14-2)  [cartouche d'impression" \(page 14\)](#page-14-2).)

#### **IMPORTANT**

Veillez à installer correctement la cartouche d'impression.

## <span id="page-18-2"></span>**4.2 Nettoyage de l'dispositif d'impression**

Si vous utilisez l'dispositif d'impression fréquemment, un dépôt d'encre à la base du logement de la cartouche d'impression risque de tacher vos documents. Pour un parfait entretien de votre appareil, nettoyez la base du logement de la cartouche d'impression en suivant les instructions ci-dessous.

#### **IMPORTANT**

Lors de l'entretien, utilisez un chiffon sec ou absorbant et retirez délicatement l'encre. Si l'encre est sèche, essuyez avec un chiffon humide. (L'encre étant soluble dans l'eau, vous pourrez l'enlever facilement.)

- Mettez le scanneur hors-tension.
- 2 Retirez la cartouche d'impression. (Consultez la section ["3.4 Remplacement de la](#page-14-2)  [cartouche d'impression" \(page 14\)](#page-14-2).)
- **3** Ouvrez la section d'impression.
- 4 Nettoyez la base du logement de la cartouche d'impression en appuyant délicatement avec un chiffon pour retirer l'encre.

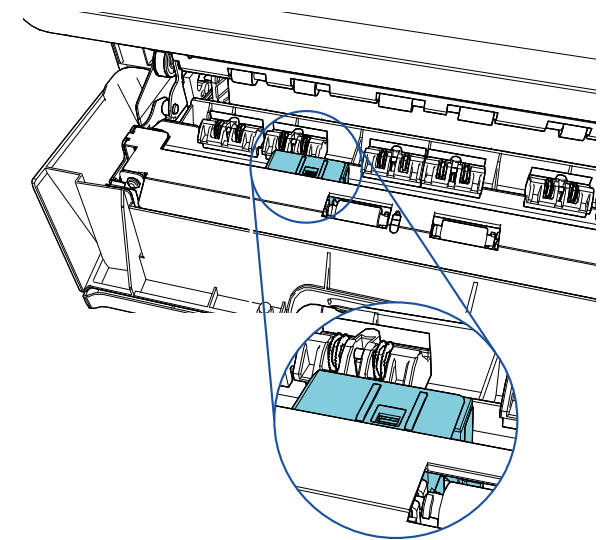

#### Rouleaux en caoutchouc

#### **IMPORTANT**

Lors de l'entretien, veillez à ne pas toucher les roues métalliques situées sur la section d'impression.

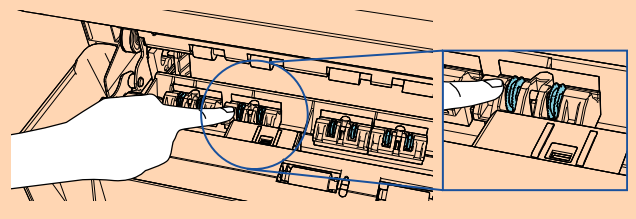

5 Assurez-vous qu'il n'y a plus d'encre et fermez la section d'impression.

6 Remettez la cartouche d'impression en place.

(Consultez la section ["3.4 Remplacement de la](#page-14-2)  [cartouche d'impression" \(page 14\)](#page-14-2).)

### <span id="page-19-0"></span>**4.3 Nettoyage des rouleaux**

Si de l'encre ou des débris de papier se déposent sur les rouleaux d'alimentation de l'dispositif d'impression, les documents risquent de ne pas être chargés correctement.

Pour éviter ce genre de problème, nettoyez régulièrement la surface des rouleaux.

#### **IMPORTANT**

L'application d'une dose importante de nettoyant F1 risque de prolonger la période de séchage. Utilisez une quantité modérée. Assurez-vous de bien nettoyer les composants afin de n'y laisser aucune trace de produit.

#### **CONSEIL**

Il est recommandé d'effectuer un nettoyage toutes les 5 000 feuilles. Le cycle de nettoyage peut être plus court suivant la fréquence d'utilisation de l'dispositif d'impression et le type de documents imprimés.

- 1 Ouvrez la section d'impression.
- **2** Nettoyez les rouleaux en caoutchouc. Nettoyez les rouleaux en caoutchouc (huit au total) situés sous la zone de chargement.

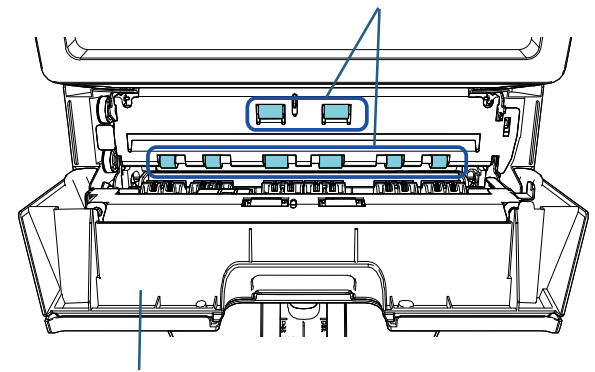

Section d'impression

Retirez délicatement la poussière sur la surface des rouleaux avec un chiffon imbibé de Nettoyant F1. Nettoyez toute la surface des rouleaux en caoutchouc en les faisant tourner manuellement.

#### **IMPORTANT**

Lors de l'entretien, veillez à ne pas toucher les roues métalliques situées sur la section d'impression.

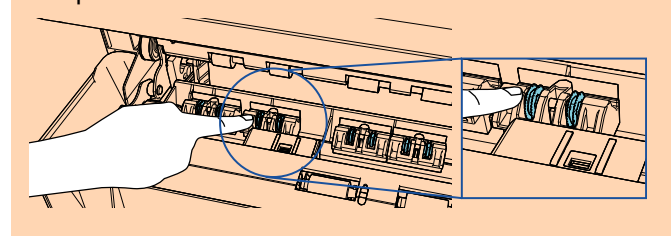

**3** Nettoyez les rouleaux en plastique. Nettoyez les deux rouleaux en plastique (noirs) situés sur la section d'impression.

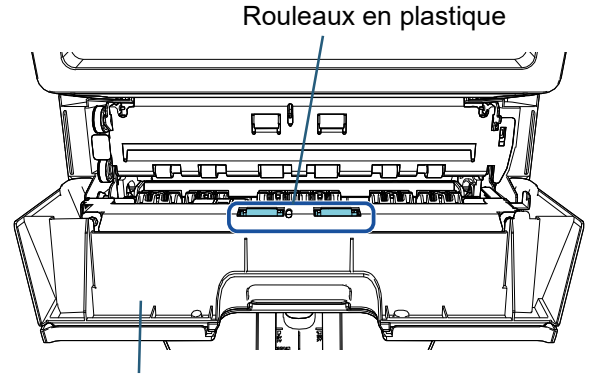

Section d'impression

Faites tourner manuellement les rouleaux tout en retirant la poussière sur la surface des rouleaux avec un chiffon imbibé de Nettoyant F1.

4 Assurez-vous qu'il n'y a plus de poussière et fermez la section d'impression.

## <span id="page-20-0"></span>**4.4 Produits de nettoyage**

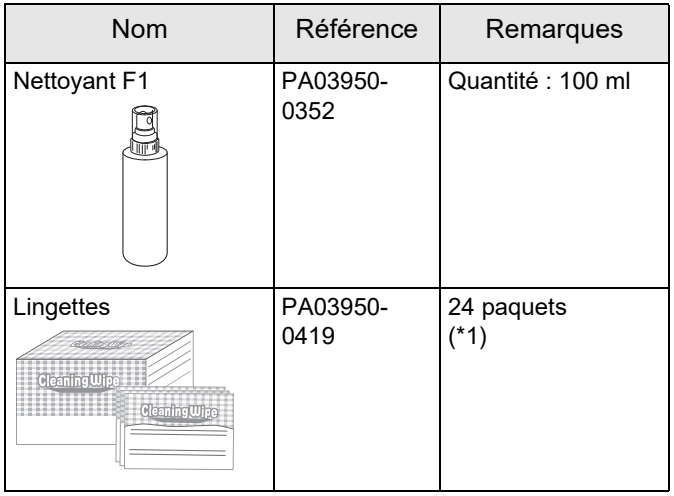

\*1 : déjà imbibées de nettoyant F1. Vous pouvez utiliser des lingettes plutôt qu'un chiffon imbibé de nettoyant F1.

#### **IMPORTANT**

Pour utiliser correctement les produits de nettoyage, lisez attentivement les précautions d'utilisation sur l'emballage de chaque produit.

Pour en savoir plus sur les produits de nettoyage, contactez le distributeur/revendeur qui vous a vendu ce produit.

## <span id="page-21-0"></span>*Chapitre 5* **Messages d'erreur**

Dans ce chapitre, vous trouverez une liste de messages d'erreur relatifs à l'dispositif d'impression. Les messages et les codes d'erreur s'affichent sur l'écran LCD. Reportez-vous aux codes et aux messages d'erreur pour savoir comment résoudre les problèmes.

#### **CONSEIL**

Pour en savoir plus sur les messages d'erreur, consultez le guide d'utilisation fourni avec le scanneur.

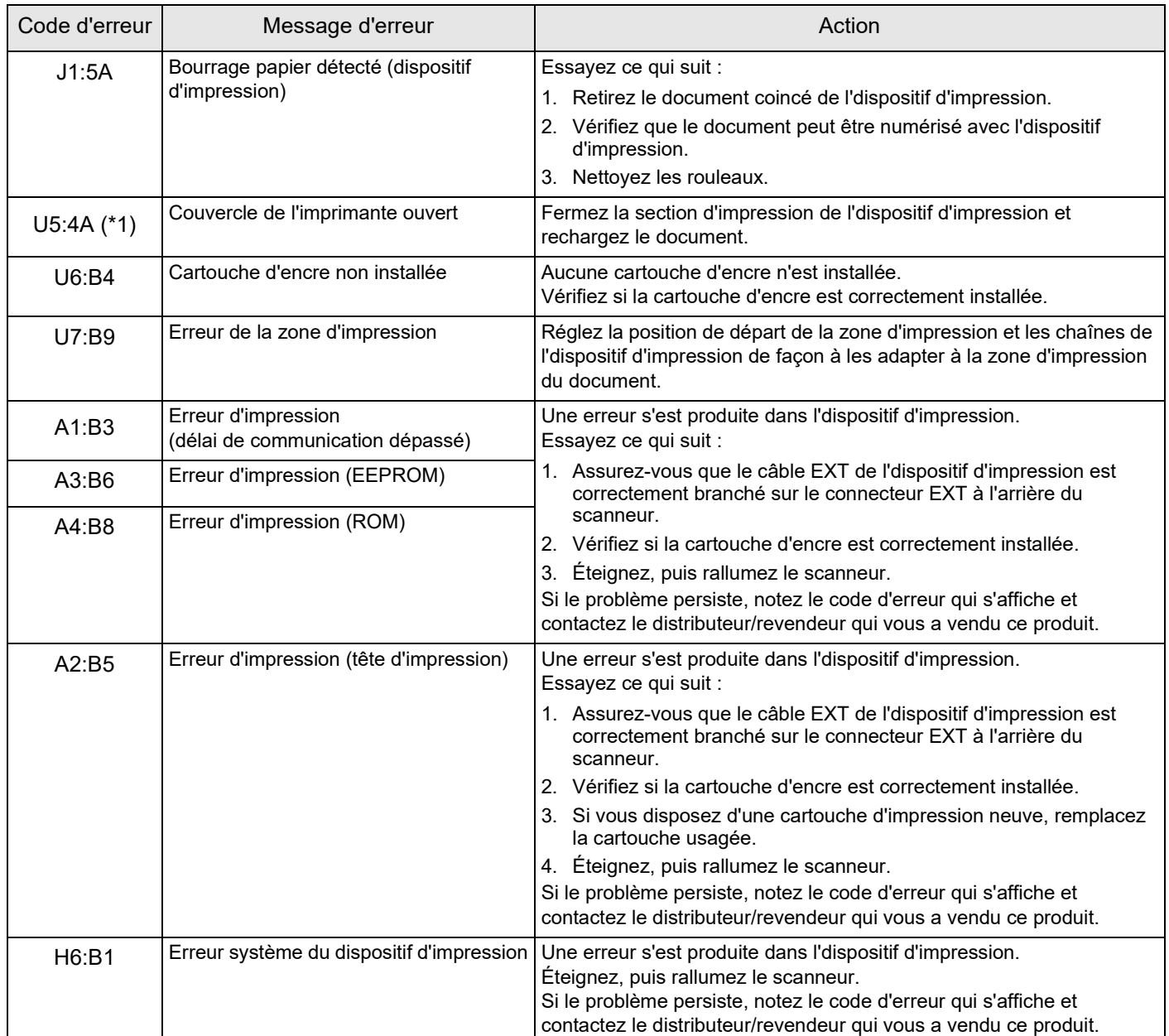

\*1 : si vous ouvrez la section d'impression alors que le scanneur est en attente, seul un message d'erreur s'affiche sans code d'erreur. Notez par ailleurs que les touches sur le panneau de commande sont désactivées si la section d'impression est ouverte.

## <span id="page-22-0"></span>*Chapitre 6* **Spécifications**

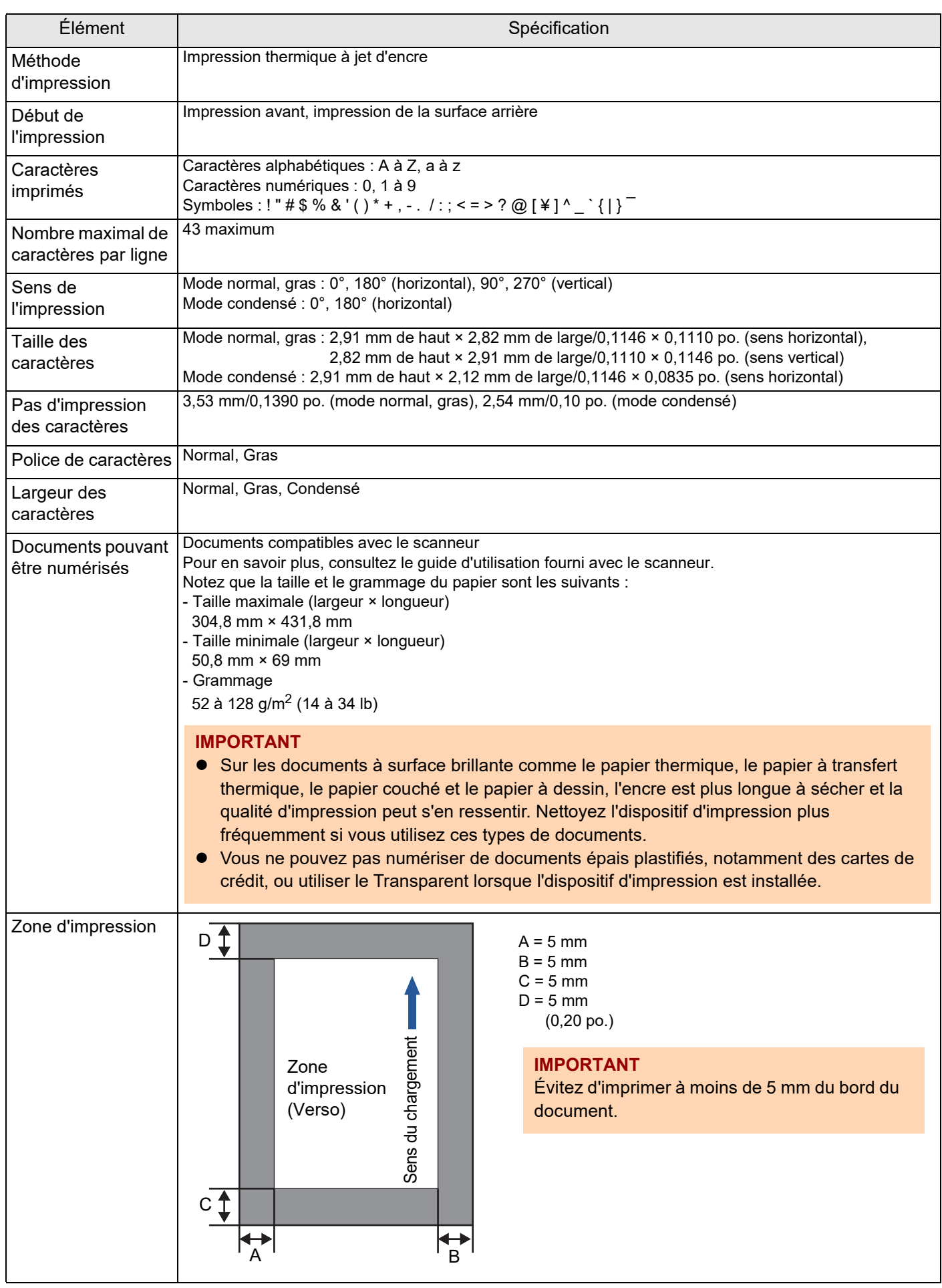

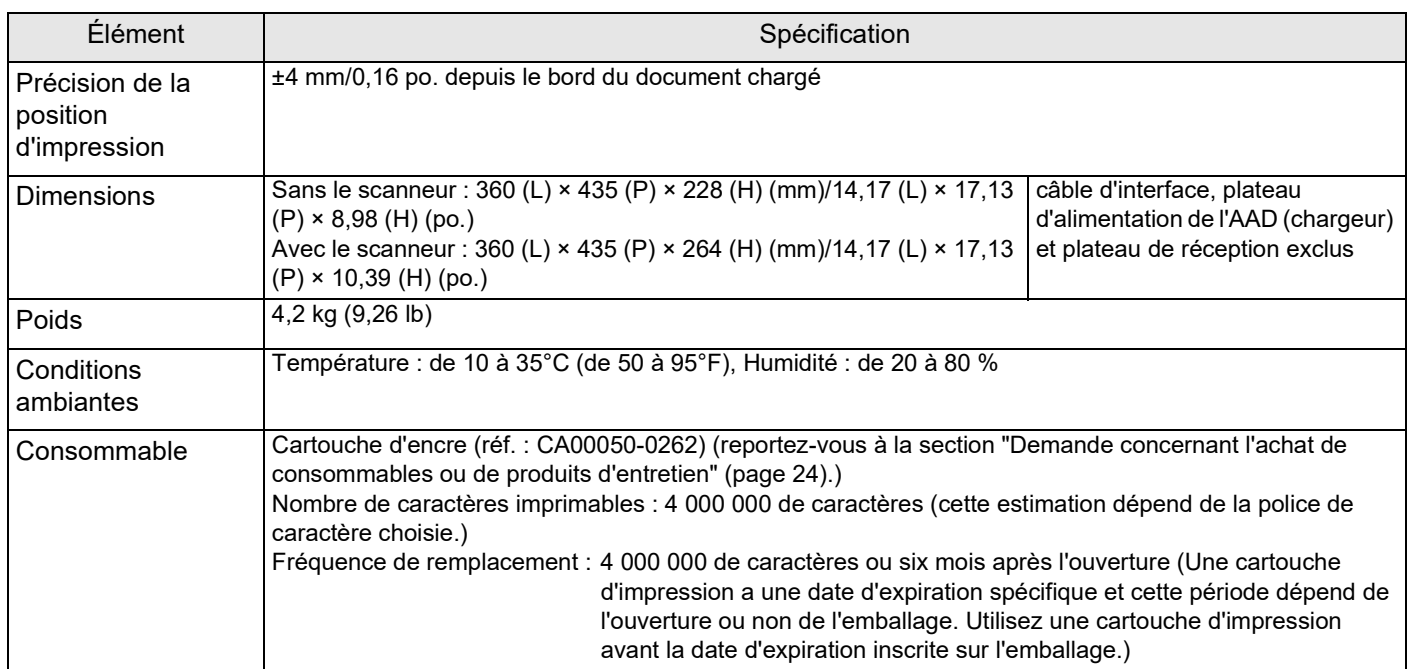

## <span id="page-24-0"></span>**Pour nous contacter**

Consultez la liste des contacts sur la page Internet suivante:

<https://www.pfu.ricoh.com/r/ctl/>

 Scanneur d'image fi Series Pour toute question concernant le scanneur, consultez la page Web suivante : [https://www.pfu.ricoh.com/global/scanners/fi/](https://www.pfu.ricoh.com/global/scanners/fi/support/index.html) support/index.html

Si vous ne trouvez pas de solution à votre problème, consultez la page Web suivante pour contacter votre distributeur/revendeur : [https://www.pfu.ricoh.com/global/scanners/](https://www.pfu.ricoh.com/global/scanners/inquiry.html) inquiry.html

<span id="page-24-1"></span> Demande concernant l'achat de consommables ou de produits d'entretien <https://www.pfu.ricoh.com/r/ctl/>

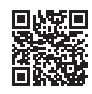

## **Dispositif d'impression fi-760PRB Guide d'utilisation P3PC-6112-05FR Date de publication : Juin 2023 Publié par : PFU Limited**

- Les informations contenues dans ce guide peuvent être modifiées sans préavis.
- PFU Limited décline toute responsabilité concernant les dommages accessoires ou indirects résultant de l'utilisation de ce produit et ne répondra à aucune réclamation de tiers.
- Conformément à la loi sur les droits d'auteur, la copie du contenu du présent guide, en tout ou partie, ainsi que des applications de numérisation est interdite.